# **Exercice PT 2.6.1 : exercice d'intégration des compétences Packet Tracer**

## **Diagramme de topologie**

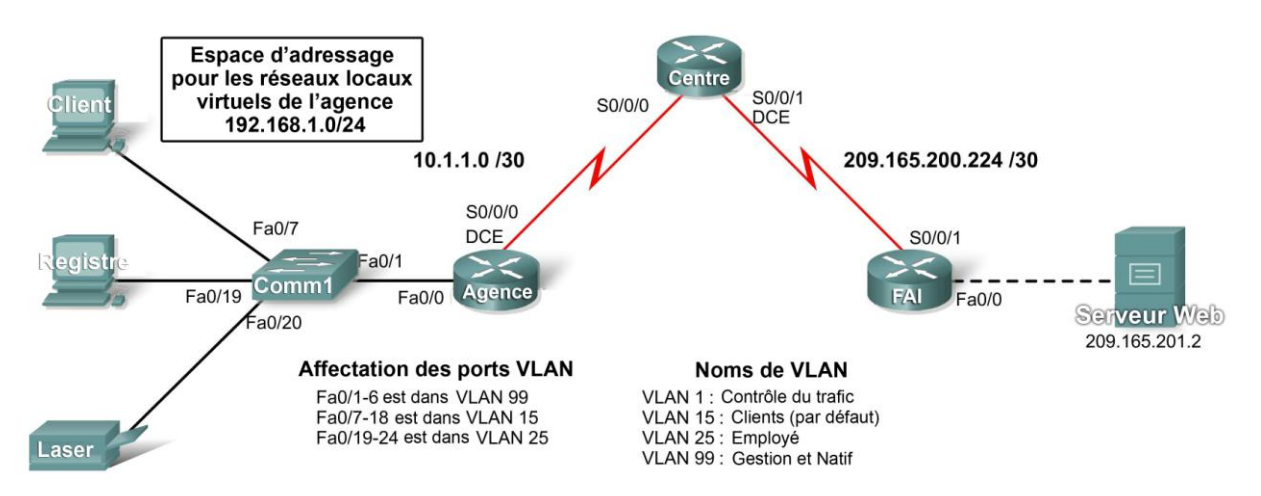

## **Table d'adressage**

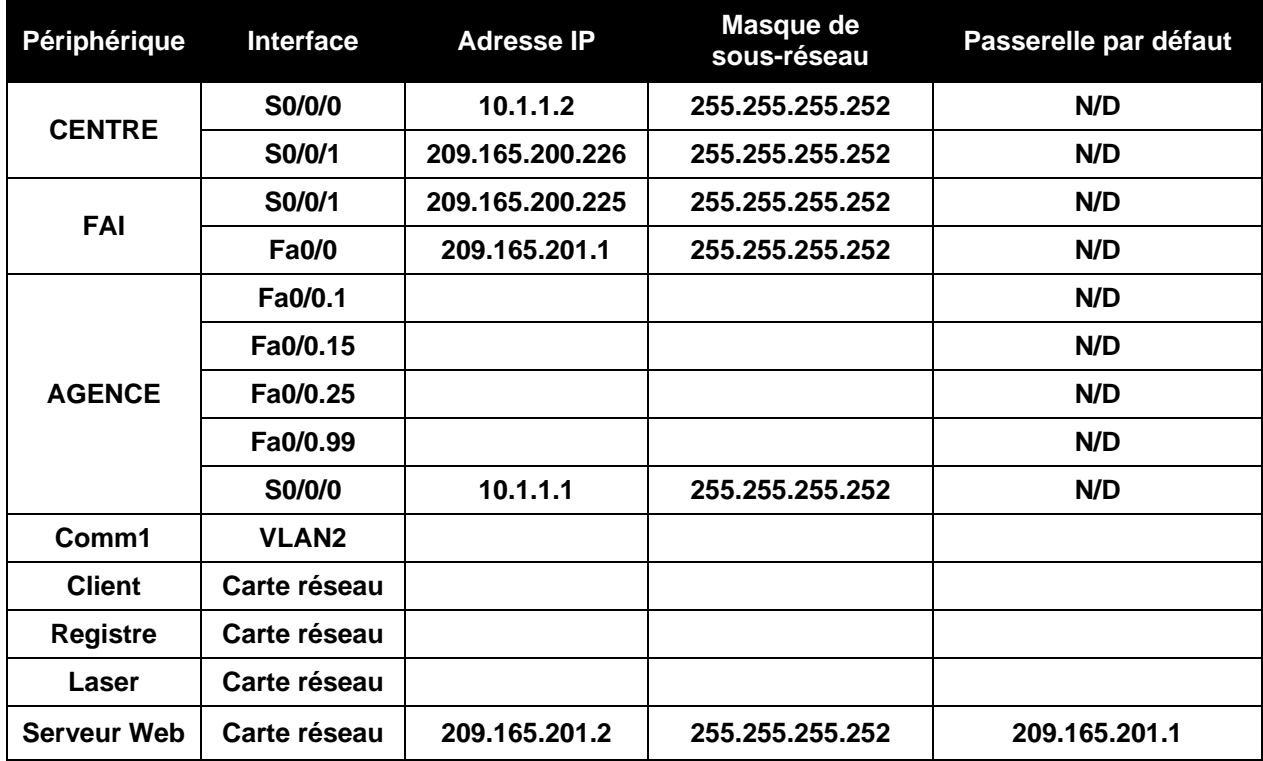

## **Objectifs pédagogiques**

- Configurer le routage statique et par défaut
- Ajouter et connecter un routeur
- Concevoir et documenter un schéma d'adressage
- Ajouter et connecter des périphériques dans un espace d'adressage
- Configurer des paramètres de base de périphérique
- Configurer l'encapsulation PPP avec CHAP
- Configurer le routage OSPF
- Configurer des réseaux locaux virtuels
- Vérifier la connectivité

## **Tâche 1 : configuration du routage statique et par défaut**

## **Étape 1. Configuration du routage statique de FAI à CENTRE**

Utilisez les mots de passe **cisco** et **class** pour accéder aux modes d'exécution des interfaces de commande en ligne des routeurs. Configurez deux routes statiques sur FAI à l'aide de l'argument d'interface de sortie vers les réseaux suivants :

- 10.1.1.0/30
- $\bullet$  192.168.1.0/24

## **Étape 2. Configuration du routage par défaut de CENTRE à FAI**

Configurez une route par défaut sur CENTRE à l'aide de l'argument d'interface de sortie pour envoyer tout le trafic par défaut vers FAI.

## **Étape 3. Test de la connectivité au serveur Web**

CENTRE doit maintenant être en mesure d'envoyer une requête ping au serveur Web à l'adresse 209.165.201.2.

## **Étape 4. Vérification des résultats**

Votre taux de réalisation doit être de 4 %. Si ce n'est pas le cas, cliquez sur **Check Results** (Vérifier les résultats) pour identifier les composants nécessaires qui ne sont pas complets.

## **Tâche 2 : ajout et connexion d'un routeur**

#### **Étape 1. Ajout du routeur AGENCE**

Cliquez sur Custom Made Devices et ajoutez un routeur 1841 à la topologie. à partir de l'onglet Config, modifiez le champ Display Name en AGENCE. Les noms affichés sont sensibles à la casse. Ne modifiez pas le nom d'hôte tout de suite.

## **Étape 2. Connexion de AGENCE à CENTRE**

Choisissez le câble qui convient et connectez AGENCE à CENTRE conformément aux interfaces indiquées dans la topologie.

## **Étape 3. Vérification des résultats**

Votre taux de réalisation doit être de 9 %. Si ce n'est pas le cas, cliquez sur **Check Results** pour identifier les composants nécessaires qui ne sont pas complets. Si vous avez modifié le nom d'hôte à l'étape 2, votre pourcentage sera plus élevé.

## **Tâche 3 : conception et description d'un schéma d'adressage**

#### **Étape 1. Conception d**'**un schéma d**'**adressage**

À l'aide de la topologie et des spécifications suivantes, concevez un schéma d'adressage :

- L'adressage est fourni pour toutes les liaisons WAN.
- Pour les réseaux locaux virtuels raccordés à AGENCE, utilisez l'espace d'adressage 192.168.1.0/24. Affectez les sous-réseaux dans l'ordre suivant pour tous les réseaux locaux virtuels, en commençant par ceux ayant les besoins les plus importants en termes d'hôtes.
	- VLAN 15 a besoin d'espace pour 100 hôtes
	- $\circ$  VLAN 25 a besoin d'espace pour 50 hôtes  $\_\_$
	- $\circ$  VLAN 1 a besoin d'espace pour 20 hôtes  $\_\_$
	- $\circ$  VLAN 99 a besoin d'espace pour 20 hôtes

#### **Étape 2. Documentation du schéma d**'**adressage**

- Procédez comme suit pour compléter la table d'adressage. Vous ajouterez les périphériques qui restent dans la prochaine tâche.
	- o Attribuez la première adresse de chaque réseau local virtuel à la sous-interface de AGENCE correspondante. Les numéros de sous-interface correspondent aux numéros de réseaux locaux virtuels (VLAN).
	- o Attribuez la deuxième adresse de VLAN 99 à Comm1.
	- o Attribuez la deuxième adresse de VLAN 15 au PC Client.
	- o Attribuez la deuxième adresse de VLAN 25 au PC Registre.
	- o Attribuez la dernière adresse de VLAN 25 à l'imprimante laser.
- Veillez à enregistrer pour chaque adresse le masque de sous-réseau et la passerelle par défaut qui conviennent.

#### **Tâche 4 : ajout et connexion des périphériques dans l'espace d'adressage**

#### **Étape 1. Ajout de Comm1, du PC Client, du PC Registre et de l'imprimante laser dans l'espace d'adressage 192.168.1.0/24**

- Comm1 est un commutateur 2960. Ajoutez-le à la topologie et modifiez le nom affiché en Comm1. Les noms affichés sont sensibles à la casse. Ne modifiez pas le nom d'hôte tout de suite.
- Les PC et l'imprimante apparaissent dans End Devices. Ajoutez deux PC et une imprimante. Modifiez les noms affichés pour les PC et l'imprimante en fonction de la topologie.

#### **Étape 2. Connexion de Comm1 à AGENCE**

Choisissez le câble qui convient et connectez Comm1 à AGENCE conformément aux interfaces indiquées dans la topologie.

## **Étape 3. Connexion du PC Client, du PC Registre et de l'imprimante laser à Comm1**

Choisissez le câble qui convient et connectez les PC et l'imprimante à Comm1 conformément aux interfaces indiquées dans la topologie.

#### **Étape 4. Vérification des résultats**

Votre taux de réalisation doit être de 22 %. Si ce n'est pas le cas, cliquez sur **Check Results** pour identifier les composants nécessaires qui ne sont pas complets. Si vous avez modifié le nom d'hôte de Comm1 à l'étape 1, votre pourcentage sera plus élevé.

## **Tâche 5 : configuration de paramètres de base de périphérique**

#### **Étape 1. Configuration de AGENCE et de Comm1**

À l'aide de votre documentation, procédez à la configuration de base de AGENCE et de Comm1, notamment l'adressage. Utilisez **cisco** comme mot de passe de ligne et **class** comme mot de passe secret. Réglez la fréquence d'horloge sur 64 000. Les parties de la configuration de base qui sont évaluées sont les suivantes :

- Les noms d'hôte, sensibles à la casse.
- L'adressage de l'interface et son activation. Le réglage de la fréquence d'horloge sur 64 000 bits/s.
- Pour l'interface Fa0/0.99, la configuration de VLAN 99 en tant que réseau local virtuel natif.
- La création et l'adressage de l'interface VLAN 99 sur Comm1. L'activation de VLAN 99 est effectuée après la configuration de l'agrégation, un peu plus loin dans cet exercice.

#### **Étape 2. Configuration des autres périphériques**

À l'aide de votre documentation, configurez les PC et l'imprimante avec l'adressage qui convient.

## **Étape 3. Test de connectivité entre AGENCE et CENTRE**

CENTRE doit maintenant être en mesure d'envoyer une requête ping vers AGENCE. Comm1 pourra envoyer une requête ping seulement lorsque l'agrégation sera configurée.

#### **Étape 4. Vérification des résultats**

Votre taux de réalisation doit être de 63 %. Si ce n'est pas le cas, cliquez sur **Check Results** pour identifier les composants nécessaires qui ne sont pas complets.

## **Tâche 6 : configuration de l'encapsulation PPP avec l'authentification CHAP**

## **Étape 1. Configuration de CENTRE pour utiliser PPP avec CHAP pour la liaison vers AGENCE**

Le mot de passe pour l'authentification CHAP est **cisco123.** La liaison se désactive.

## **Étape 2. Configuration de AGENCE pour utiliser PPP avec CHAP pour la liaison vers CENTRE**

Le mot de passe pour l'authentification CHAP est **cisco123.** La liaison est réactivée.

#### **Étape 3. Test de connectivité entre AGENCE et CENTRE**

L'activation des interfaces par Packet Tracer peut prendre un peu plus de temps qu'avec un équipement réel. Une fois les interfaces activées, CENTRE doit être en mesure d'envoyer une requête ping vers AGENCE.

## **Étape 4. Vérification des résultats.**

Votre taux de réalisation doit être de 71 %. Si ce n'est pas le cas, cliquez sur **Check Results** pour identifier les composants nécessaires qui ne sont pas complets.

## **Tâche 7 : configuration du routage OSPF**

#### **Étape 1. Configuration d'OSPF sur CENTRE**

- Configurez OSPF à l'aide de l'ID de processus 1.
- Ajoutez uniquement le réseau partagé avec AGENCE.
- Transmettez les informations de route par défaut aux voisins OSPF.
- Désactivez les mises à jour OSPF vers FAI.

#### **Étape 2. Configuration d'OSPF sur AGENCE**

- Configurez OSPF à l'aide de l'ID de processus 1.
- Ajoutez tous les réseaux actifs routés par AGENCE.
- Désactivez les mises à jour OSPF vers les réseaux locaux virtuels.

#### **Étape 3. Test de la connectivité au serveur Web**

AGENCE doit maintenant être en mesure d'envoyer une requête ping au serveur Web à l'adresse 209.165.201.2.

#### **Étape 4. Vérification des résultats**

Votre taux de réalisation doit être de 86 %. Si ce n'est pas le cas, cliquez sur **Check Results** pour identifier les composants nécessaires qui ne sont pas complets.

## **Tâche 8 : configuration des réseaux locaux virtuels**

#### **Étape 1. Ajout des réseaux locaux virtuels à Comm1**

Les noms des réseaux locaux virtuels sont sensibles à la casse. Ajoutez les quatre réseaux locaux virtuels et donnez-leur des noms en fonction des indications suivantes :

- VLAN 15 ; son nom est **Clients(défaut)**
- VLAN 25 ; son nom est **Employés**
- VLAN 99 ; son nom est **Direction&natif**

#### **Étape 2. Attribution des ports aux réseaux locaux virtuels adéquats et activation de l'interface VLAN 99**

- À l'aide des affectations de ports des réseaux locaux virtuels indiquées dans le diagramme de topologie, configurez les ports d'accès reliés aux périphériques d'extrémité et affectez chacun d'eux au réseau local virtuel qui convient.
- Activez l'agrégation sur le port Fa0/1 et configurez-le pour utiliser VLAN 99 en tant que réseau local virtuel natif.
- Activez l'interface VLAN 99, si nécessaire. Elle devrait déjà être active.

#### **Étape 3. Vérification des résultats**

Votre taux de réalisation doit être de 100 %. Si ce n'est pas le cas, cliquez sur **Check Results** pour identifier les composants nécessaires qui ne sont pas complets.

## **Tâche 9 : vérification de la connectivité**

**Étape 1. Vérification que le PC Client, le PC Registre et l'imprimante laser peuvent s'envoyer des requêtes ping**

**Étape 2. Vérification que le PC Client, le PC Registre et l'imprimante laser peuvent envoyer des requêtes ping au serveur Web**